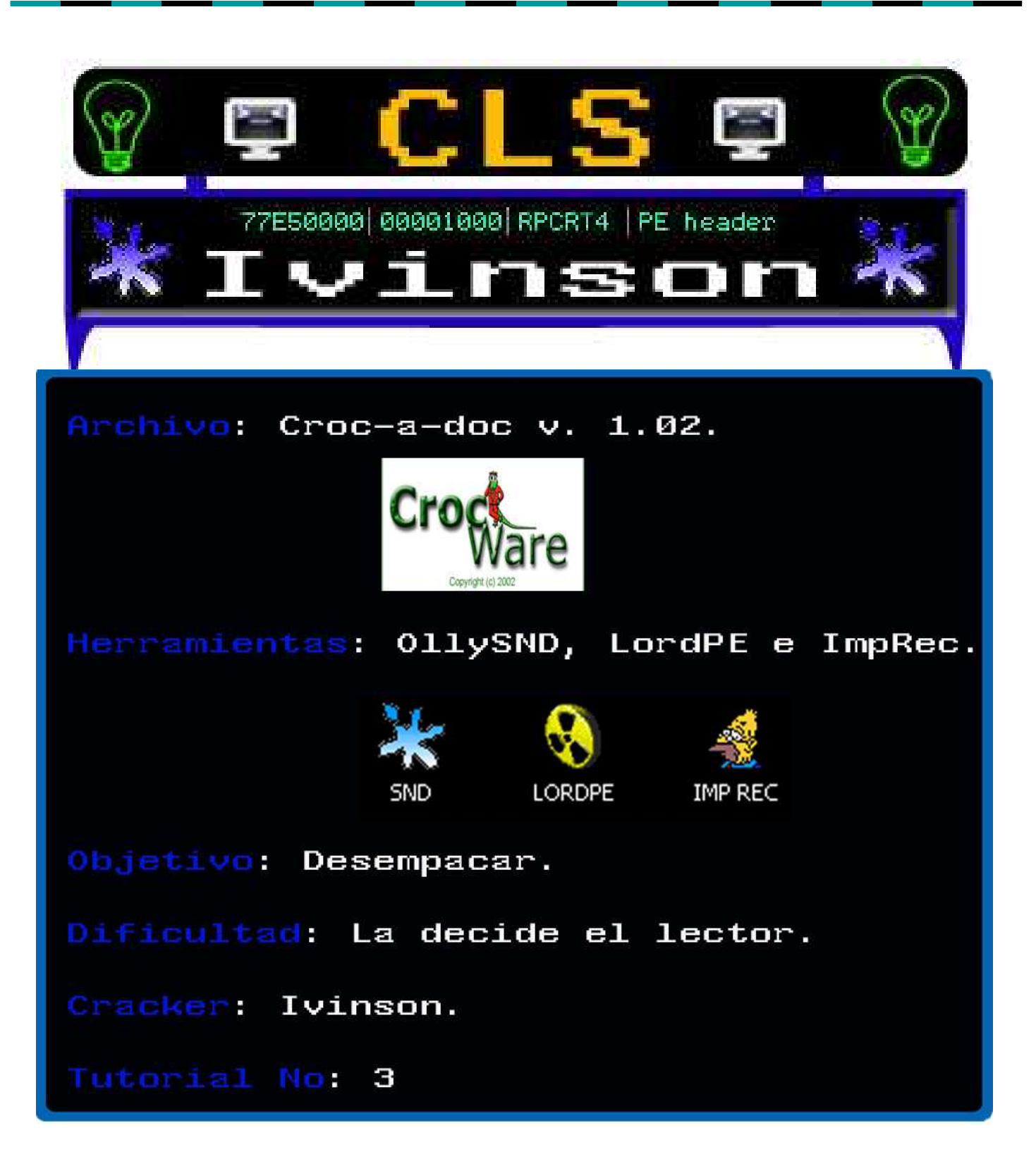

# **ÍNDICE**

Pag.

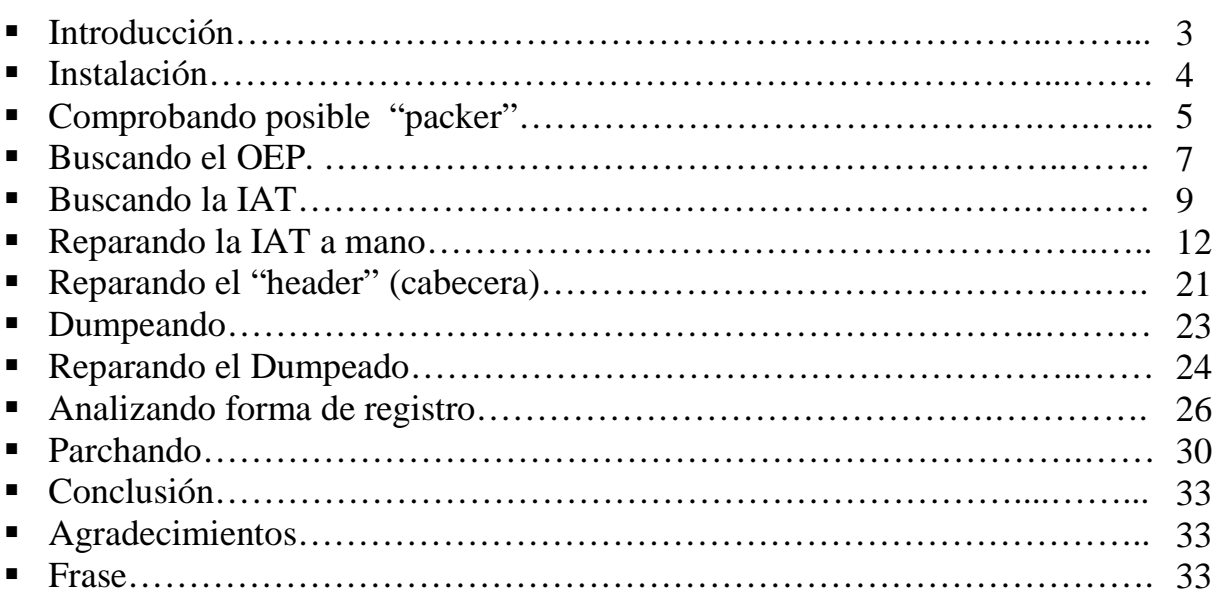

## **INTRODUCCIÓN**

Armadillo es uno de los protectores con los que no me los he llevado muy bien, pero ya veo que solo es cuestión de práctica como todo en la vida. En muchas ocasiones, traté de realizar el tutorial de Armadillo de las versiones viejas con varias protecciones y tuve problemas. Pero en este caso, trabajaremos con algo "light"; excelente para los que estamos comenzando y queremos ir poco a poco. El siguiente programa estaba en la carpeta "los que me quitaron mucho sueño y nada"; por cierto, siempre me acordaba y decía, "vas a pagar". Hasta que logré quitarle la concha (caparazón) a este animal.

Concepto según el Diccionario Encarta 2009.

**"Armadillo.** (De *armado*). m. Mamífero del orden de los Desdentados, con algunos dientes laterales. El cuerpo, que mide de tres a cinco decímetros de longitud, está protegido por un caparazón formado de placas óseas cubiertas por escamas córneas, las cuales son movibles, de modo que el animal puede arrollarse sobre sí mismo. Todas las especies son propias de América Meridional."

**Microsoft® Encarta® 2009. © 1993-2008 Microsoft Corporation. Reservados todos los derechos.**

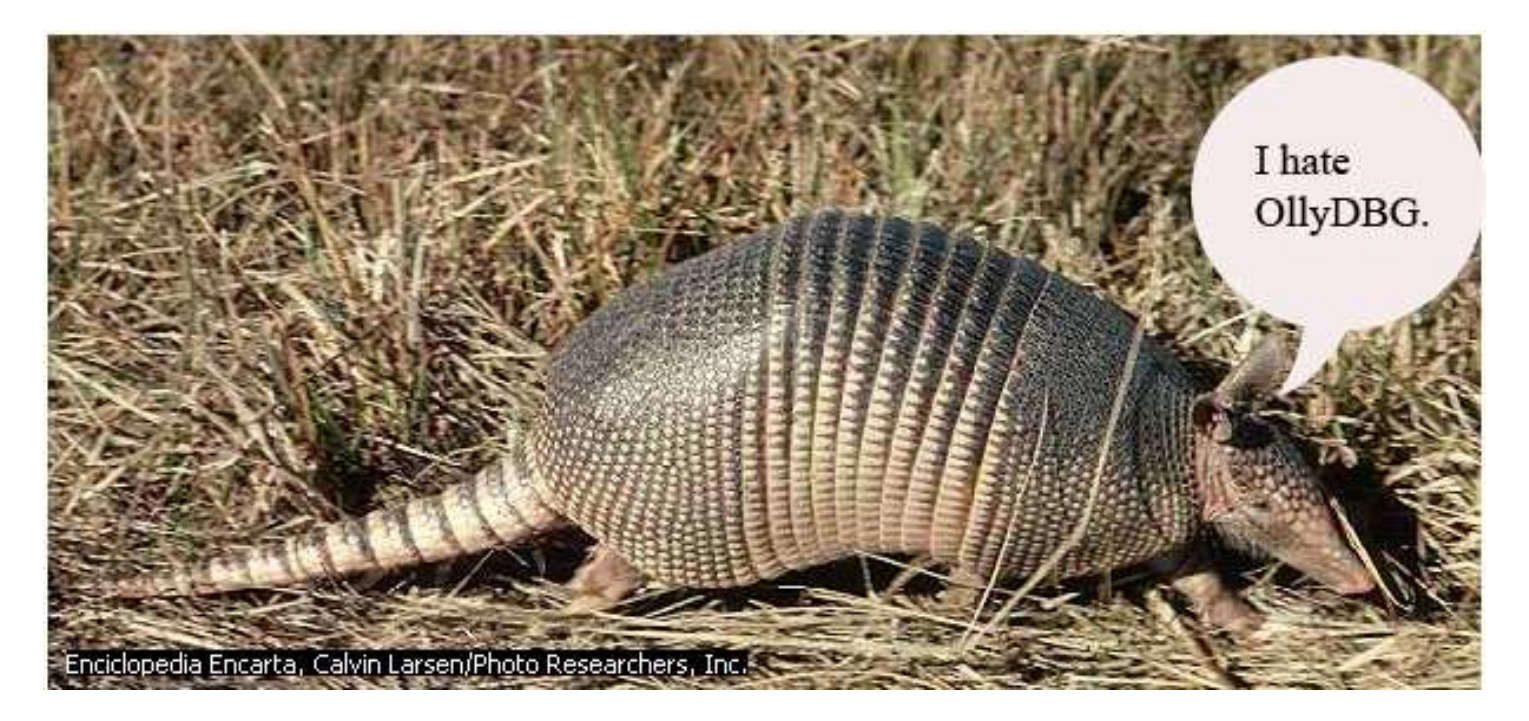

## **INSTALACIÓN**

No requiere de una instalación standard; solamente aceptan los terminos y listo como se muestra en la imagen a continuación.

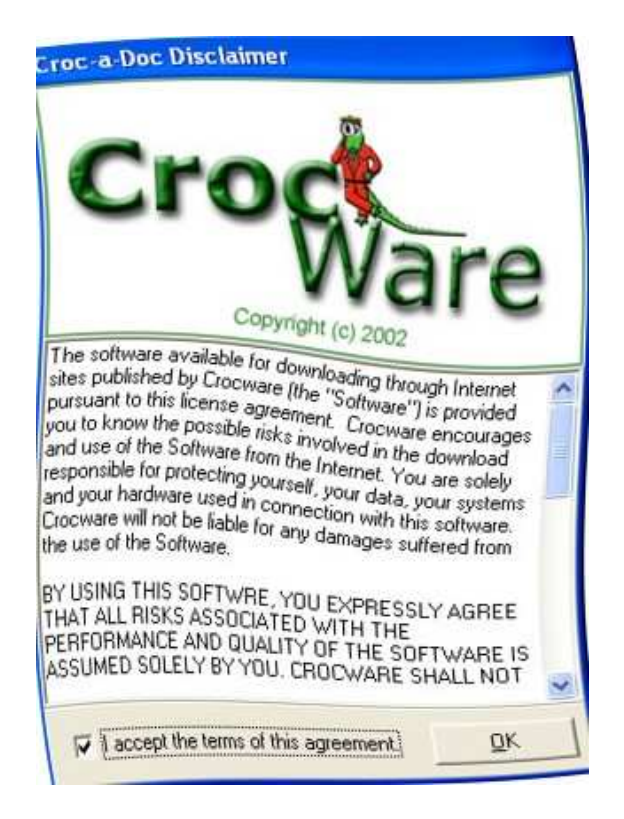

## **COMPROBANDO POSIBLE "PACKER"**

El ejecutable no crea ninguna carpeta, sino que donde lo guardes ahí lo podrás ejecutar, abrámoslo con PeID.

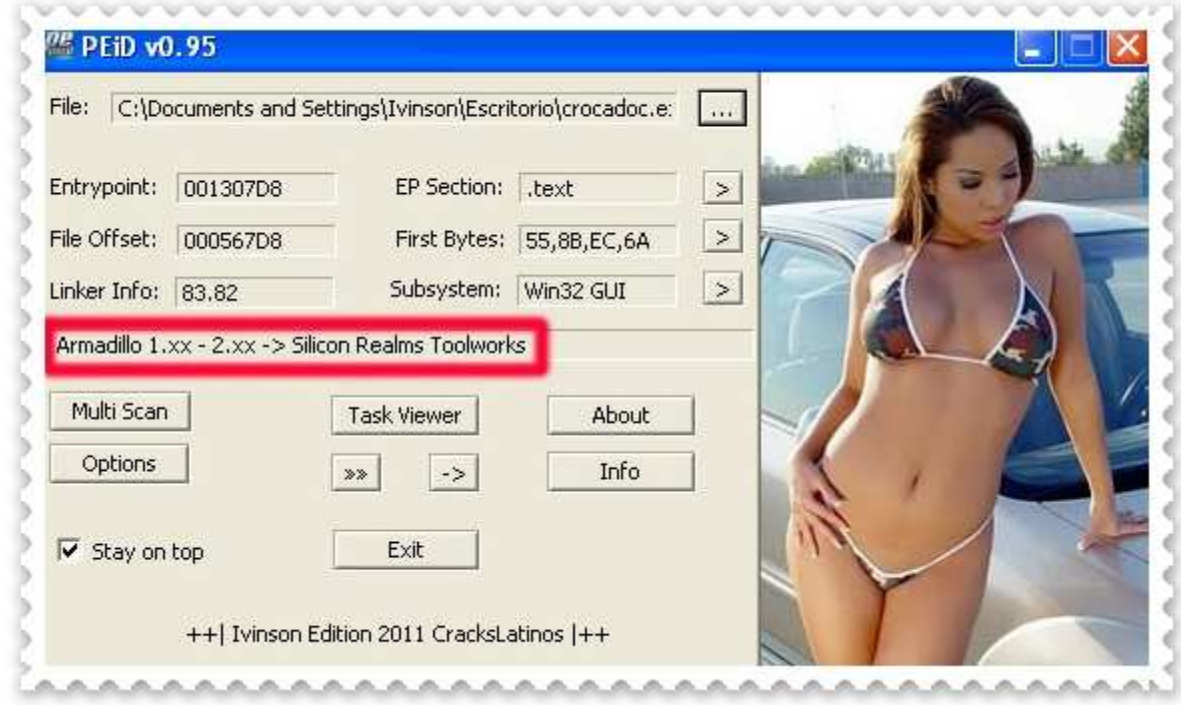

Nos dice que está entre la versión 1.xx o la 2.xx. ¡Qué precisión!

Probemos un detector más actualizado, el RDG Packer Detector.

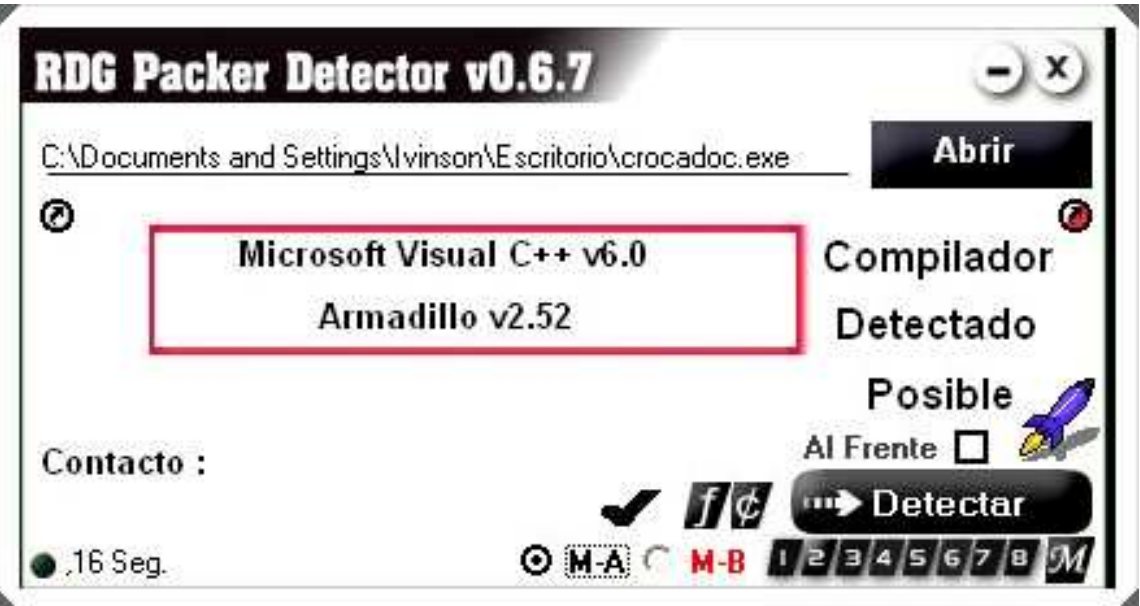

Parece ser la versión definitiva. Armadillo v2.52 y el compilador Visual C++ v 6.0. ¿Cuántos procesos tendrá? Comprobémoslo en PUPE.

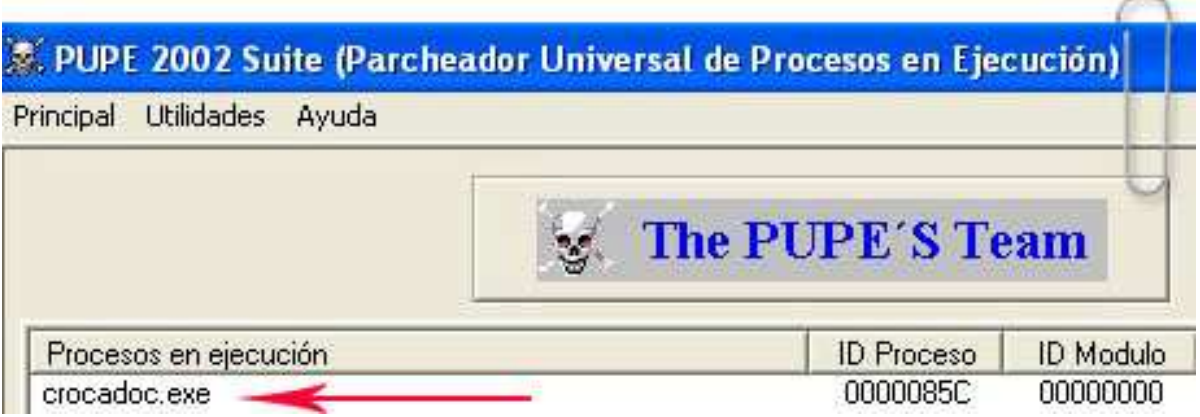

Hay un solo proceso. Esto se hace para descartar Copymen2.

## **BUSCANDO EL OEP**

Lo cargamos en Olly y vemos el Entry Point del "Packer".

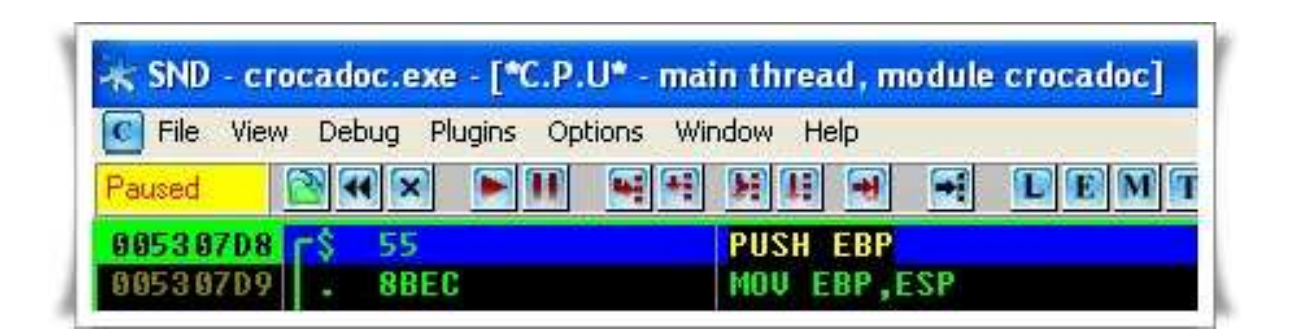

Vayamos a "M".

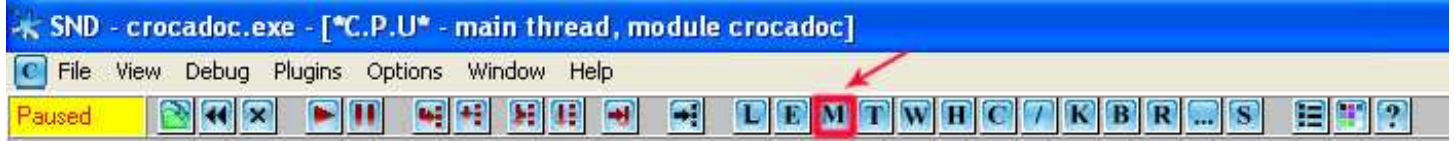

Coloquemos un Breakpoint con F2 en la sección CODE.

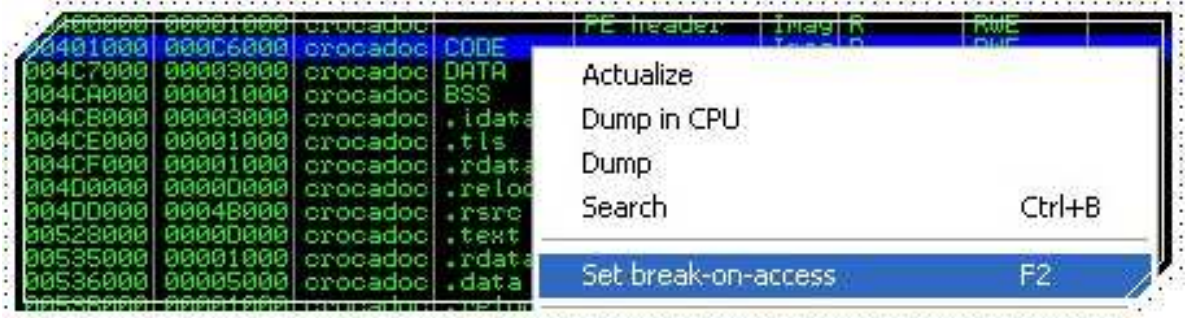

Ahora, presionemos F9 y para en el OEP (Original Entry Point).

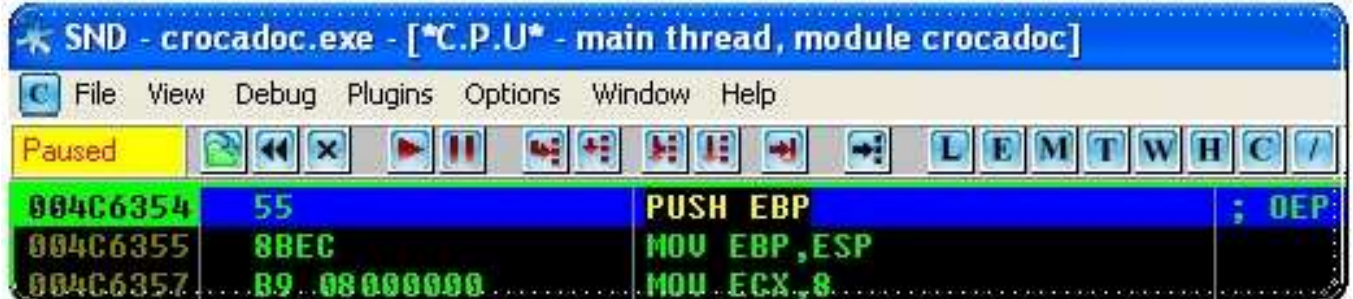

Tomamos nota de los datos encontrados:

OEP = 004C6354

OEP en ImpRec = C6354 le restamos 400000 (Image Base) al OEP.

Entonces , tenemos el primer dato para ImpRec:

### RVA= C6354

Aprovechemos de colocar un HE en el OEP.

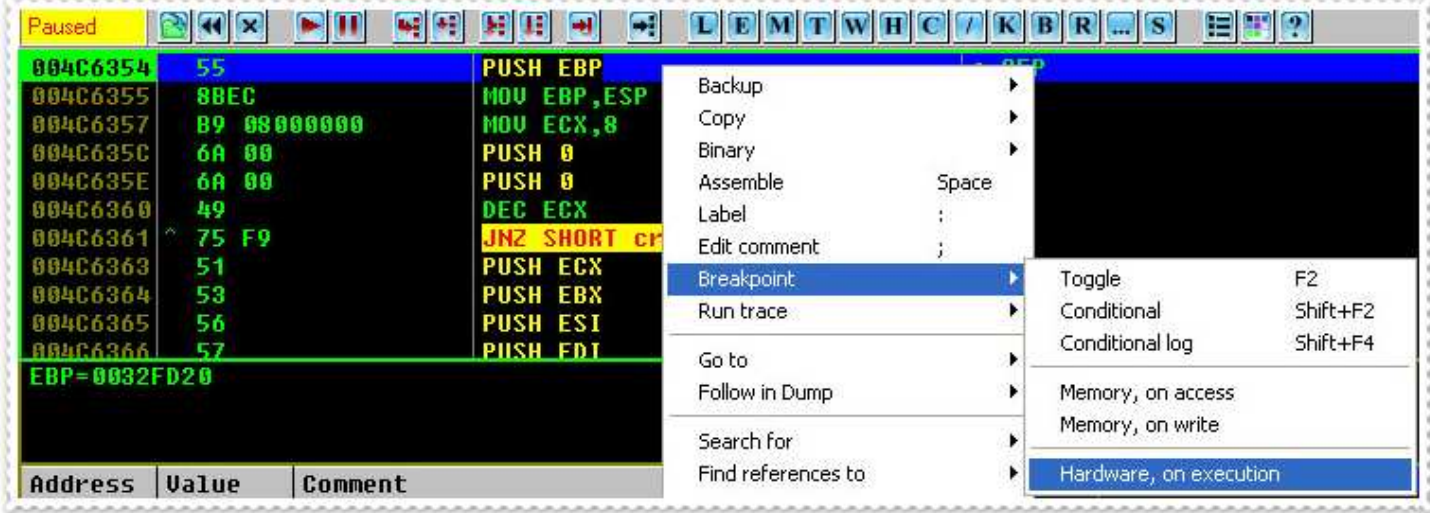

## **BUSCANDO LA IAT**

Le damos Enter a la primera CALL que vemos después del OEP.

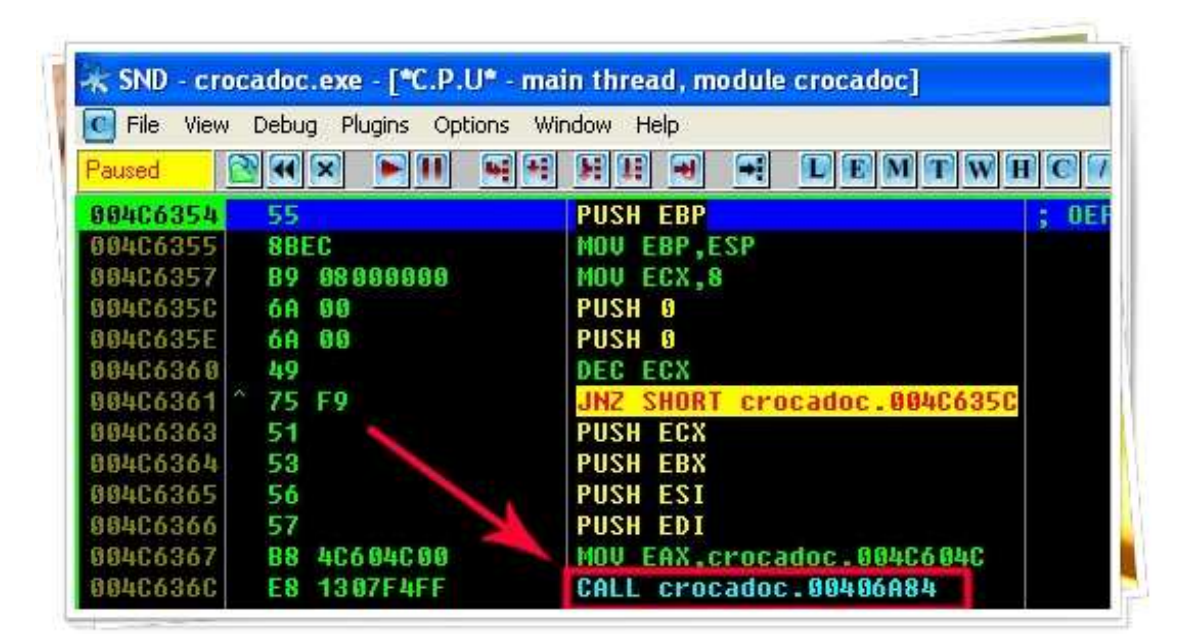

Y después Enter de nuevo a la otra CALL. En comentarios dice que es un CALL hacia la API GetModuleHandleA.

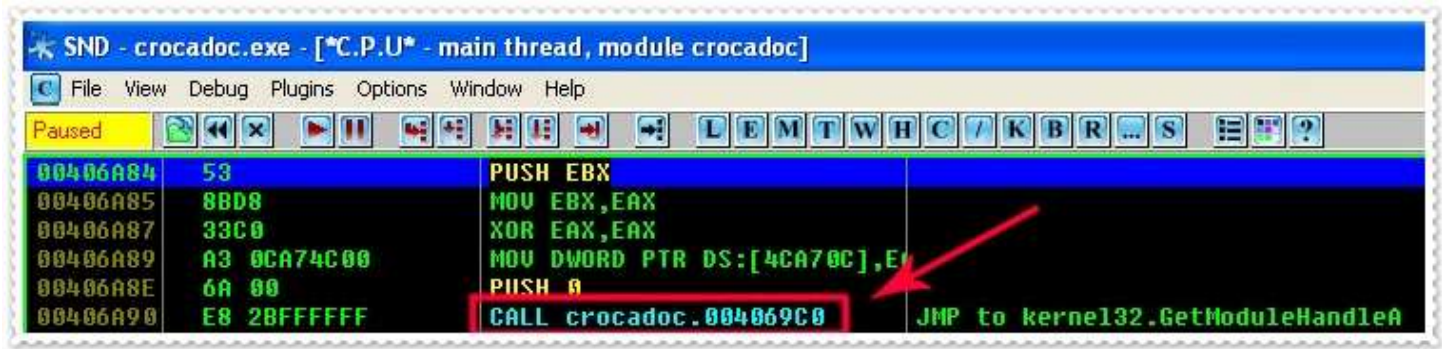

Vemos los siguientes JMP's a las API's en la IAT. Damos click derecho al primer salto y: Follow in Dump/Memory address.

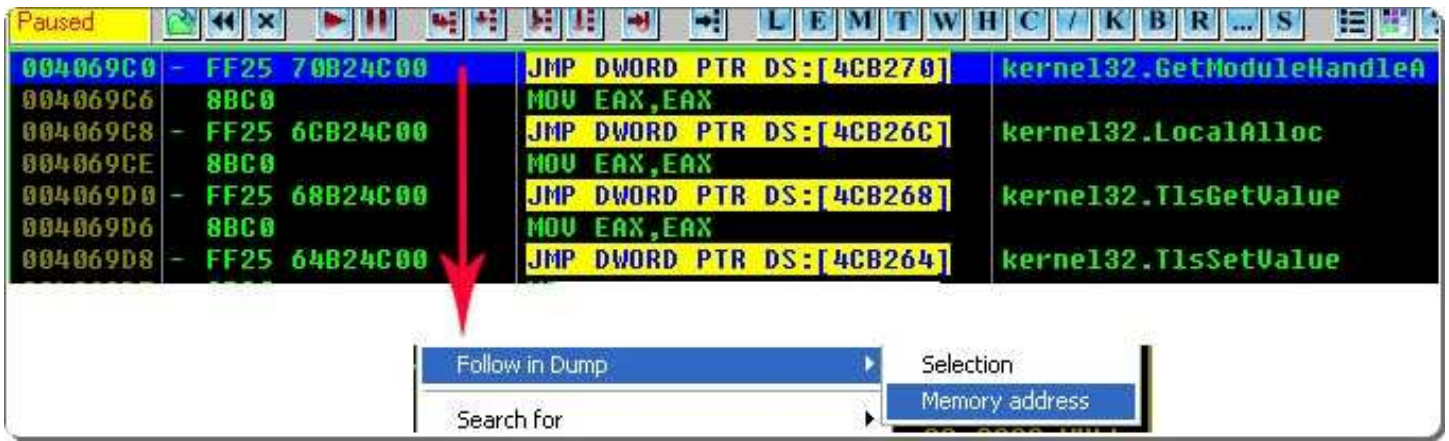

Luego hacemos click derecho en el Dump para cambiar la vista a Long Address como la usó Edddy en su tutorial de Asprotect, por cierto es un trabajo excelente. Este vista, Long Address, me gustó mucho, ya que se trabaja mucho mejor por que se ven directamente los nombres de las API's.

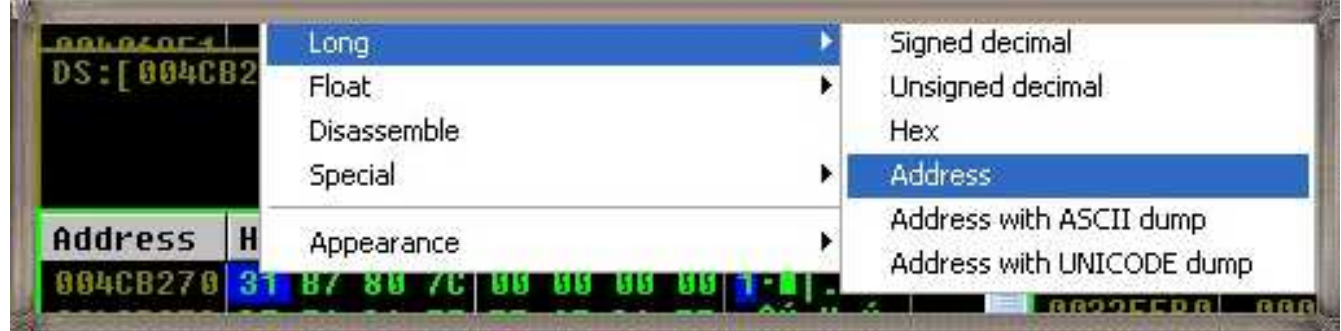

Aquí les muestro una imagen.

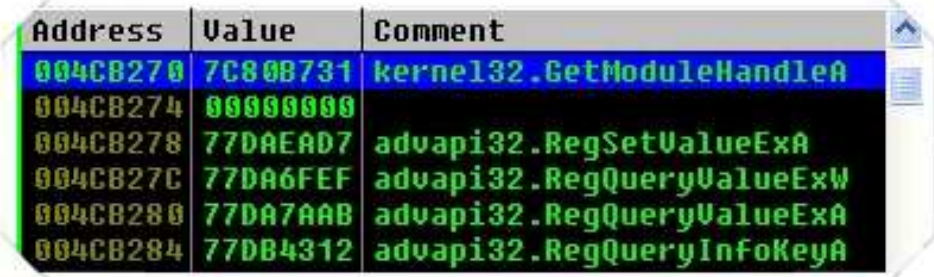

Si miramos la tabla completa, notamos que hay direcciones que no dicen nada a la derecha, los cuales son valores malos o API's encriptadas.

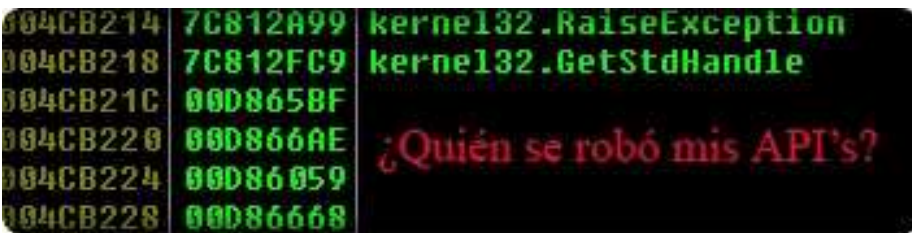

Faltan unas cuantas API's. Ya solucionaremos esto.

#### **REPARANDO LA IAT A MANO**

Me cansé de buscar el salto mágico y no lo encontré. A lo mejor me faltan lentes o una brújula. Entonces lo hice a mano. Por una parte, es bueno porque prescindimos de lo automático y vemos como funcionan las cosas en vivo y directo. Subamos al inicio de la IAT.

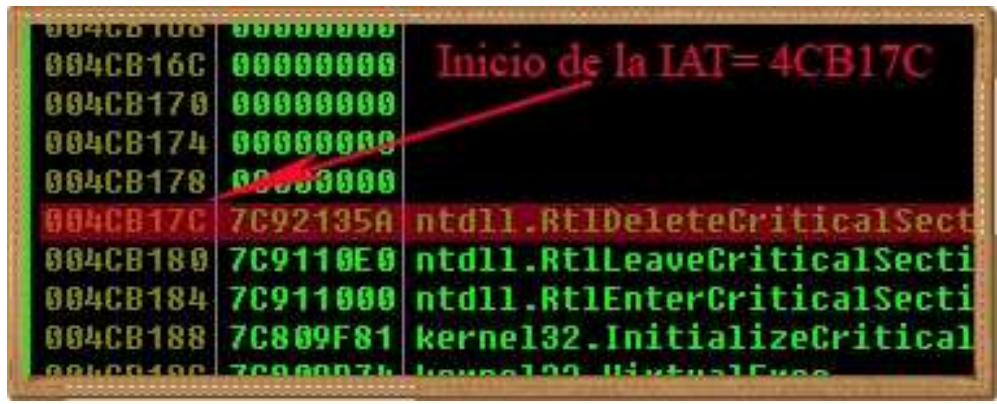

Sabemos que es el inicio por no hay más nada arriba. Solamente ceros. Ya hemos encontrado dos datos para el ImpRec. Recuerden restarle 400000.

 $4CB17C - 400000 = CB17C$ .

OEP= C6354 RVA= CB17C

Bajemos para ver el final de la IAT.

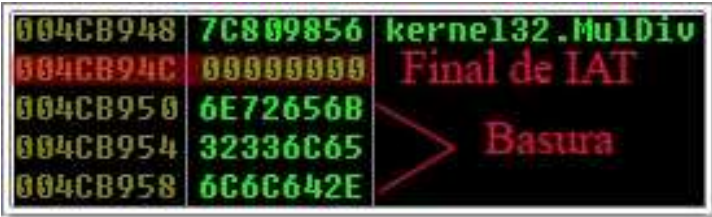

Nos falta el "Size" o largo de la IAT. La sacamos así:

 Final - Inicio = Largo 4CB94C - 4CB17C = 7D0

Ya tenemos los 3 datos que nos faltaban para arreglar el dumpeado con ImpRec.

 $OEP = C6354$  $RVA = CB17C$  $SIZE = 7D0$ 

La última API es MulDiv. ¿Cómo sé que lo demás es basura y no API's encriptadas? Ya lo veremos más adelante. Pongamos un Breakpoint Memory on write Dword al inicio de la IAT en 4CB17C.

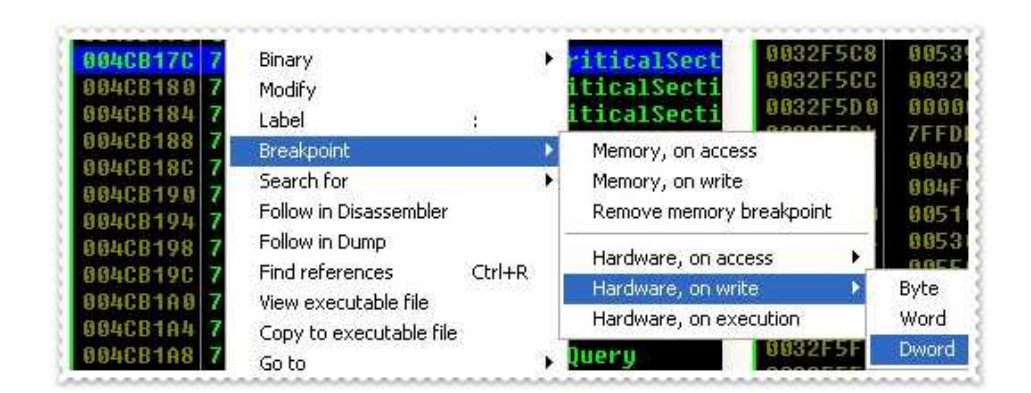

Reiniamos Olly con Crl+F2 y presionamos F9 (Run) y para en:

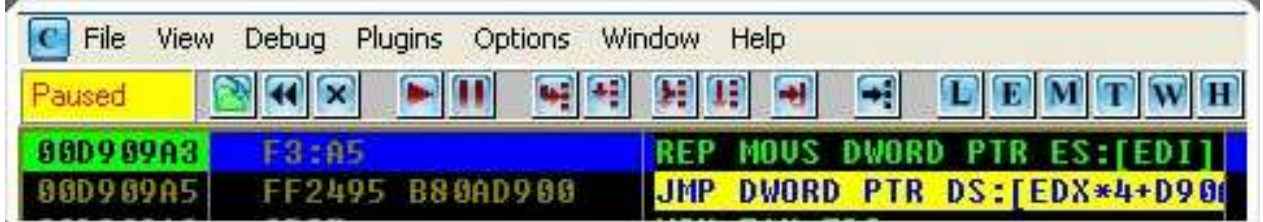

Esto no nos sirve.

Presionamos F9 de nuevo y para en:

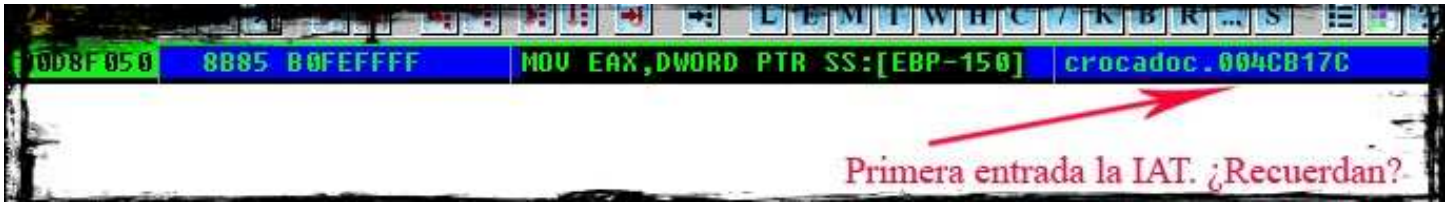

Si vemos un poco más arriba, veremos cuando vaya a meter un valor malo a la IAT.

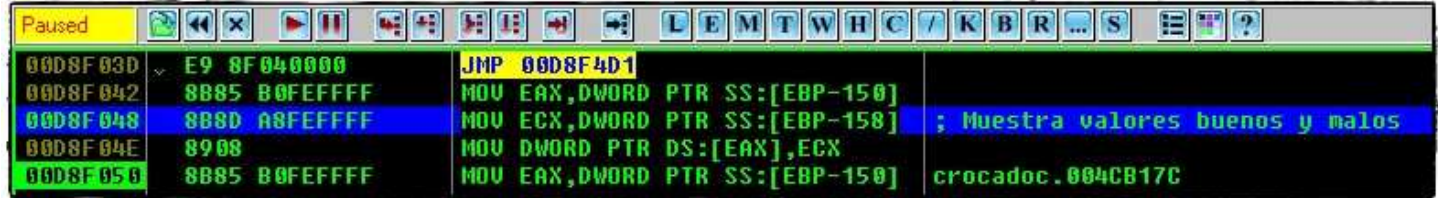

Coloquemos un HE (Hardware Breakpoin on Execution) en la instrucción que ven arriba. En mi máquina es 00D8F048. En fin, es la instrucción:

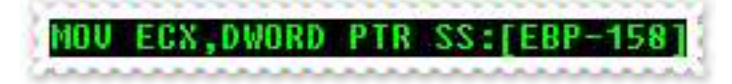

Quitemos el HE de 4CB17C.

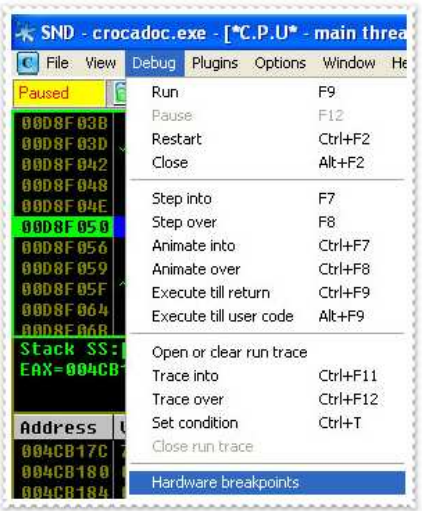

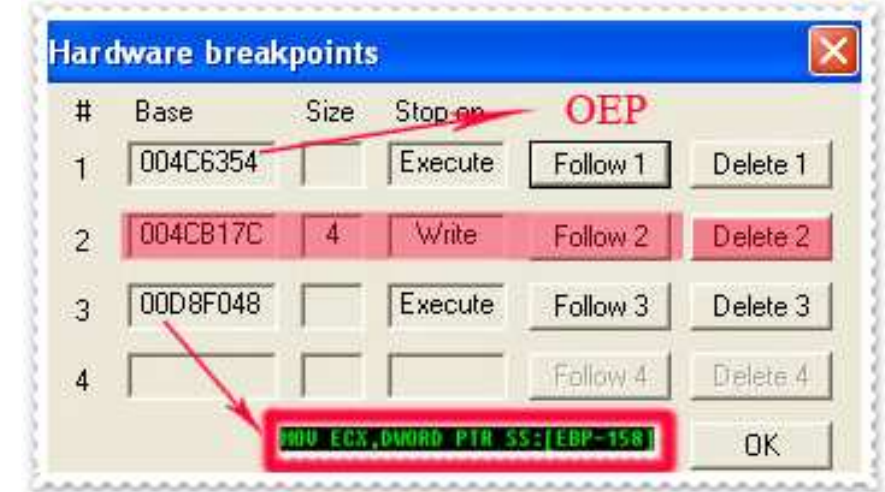

En la caja de Breakpoints le damos Delete a 4CB17C:

Reiniciemos Olly (Ctrl+F2), damos F9 y para cuando va a escribir la primera API. (En este caso un valor bueno) porque vemos su nombre. ntdll.RtlDeleteCriticalSection.

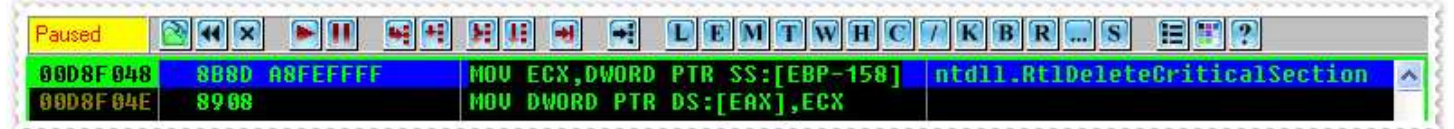

Y en la aclaración de Olly también la vemos:

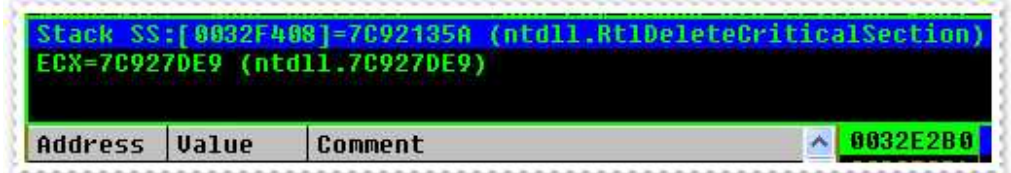

Vayamos al Dump al inicio de la IAT (4CB17C) para supervisar los valores que se van almacenando.

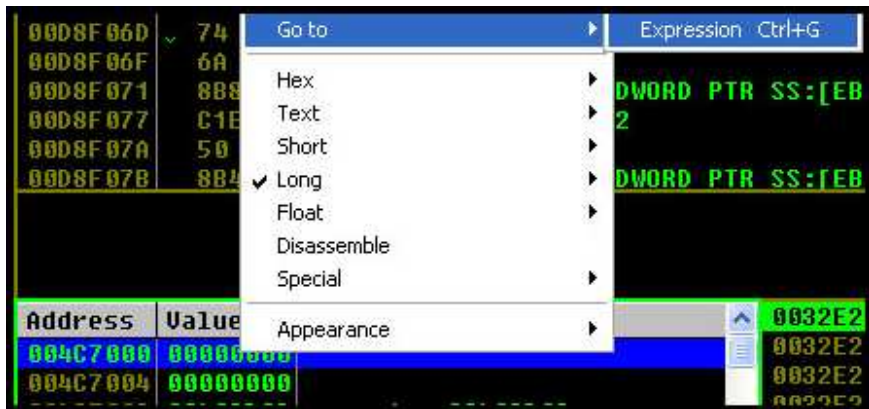

Y luego…

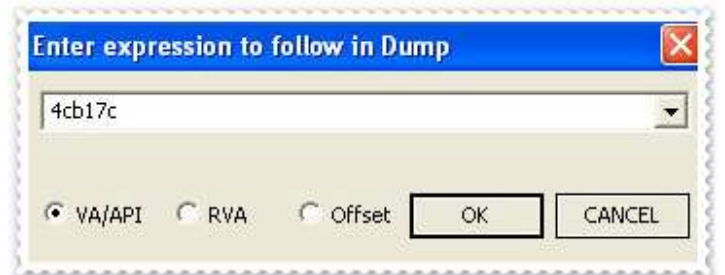

### Y llegamos nuevamente a:

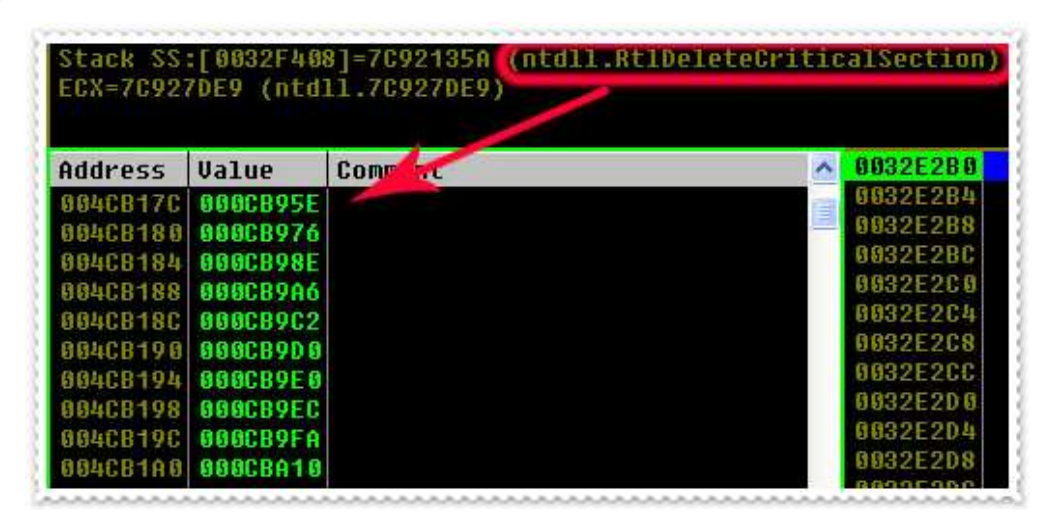

En la imagen superior en rojo, vemos la primera API que se va a escribir en 4CB17C. Si damos F9, la escribe. Comprobémoslo.

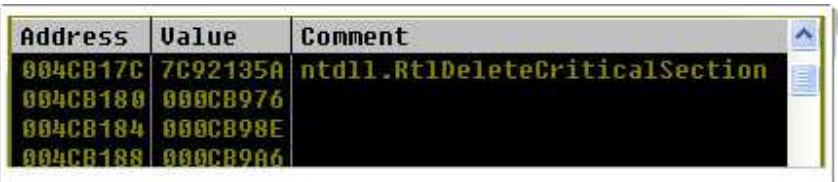

¿Vieron cómo apareció? Bueno, la reparación va a consistir en darle F9 poco a poco hasta que no veamos un nombre de API en:

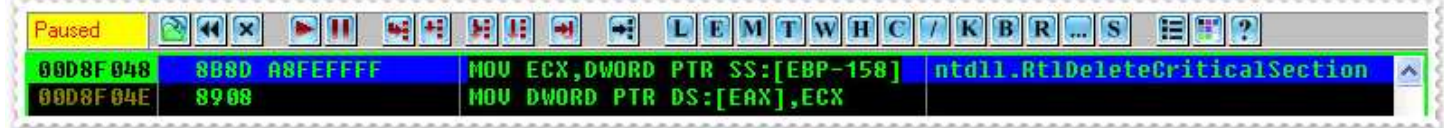

Por ejemplo, cuando le di 17 veces a F9 vi lo siguiente:

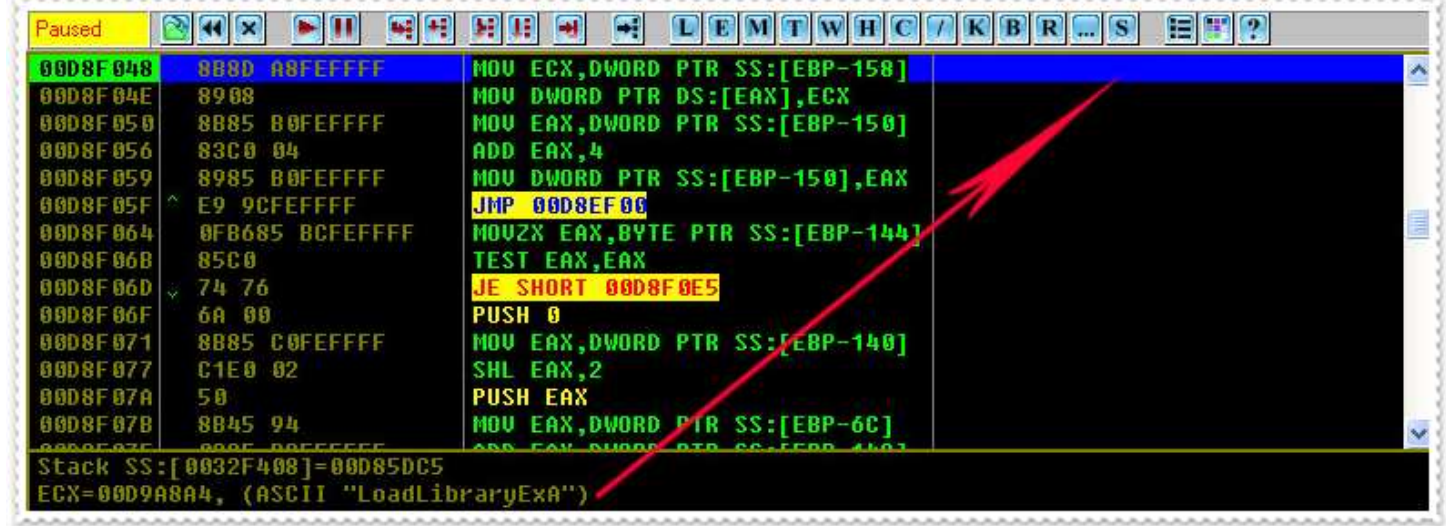

Iba guardando bien las API'S, pero de repente apareció en blanco como indica la flecha de arriba. Esto quiere decir que va a encriptar la API LoadLibraryExA. El plan es el siguiente.

Cada vez que aparezca en blanco, observamos la aclaración de OLLY y antes de darle F9 vamos a la CommandBar y tipeamos el nombre de la API colocando primero el signo "?".

En este caso sería:

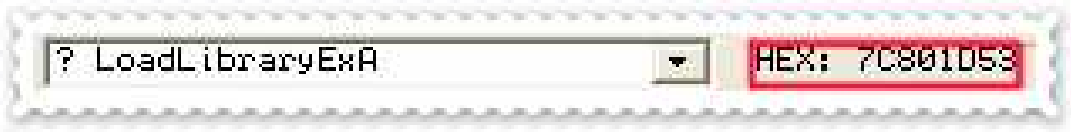

Con esto, ya tenemos el valor correcto de esa API. Así vamos a hacer con cada valor malo que vaya apareciendo. Entonces, doy F9 para que escriba el valor malo.

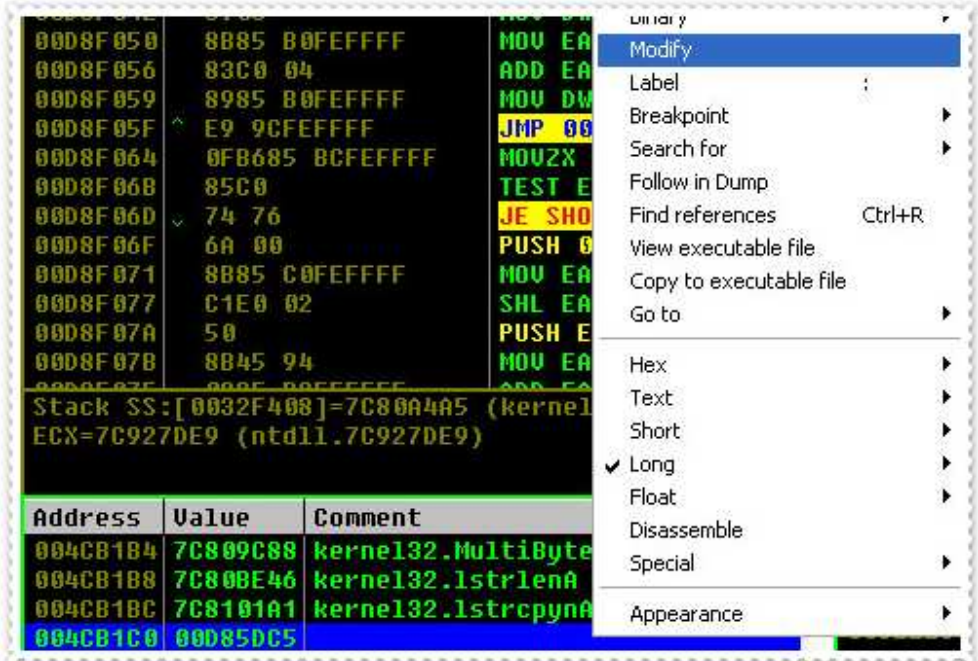

En 4CB1C0, escribió el valor malo 00D85DC5 (puede ser cualquiera). Le damos click derecho como en la imagen superior y a "Modify" para copiar el valor que nos dio la CommandBar.

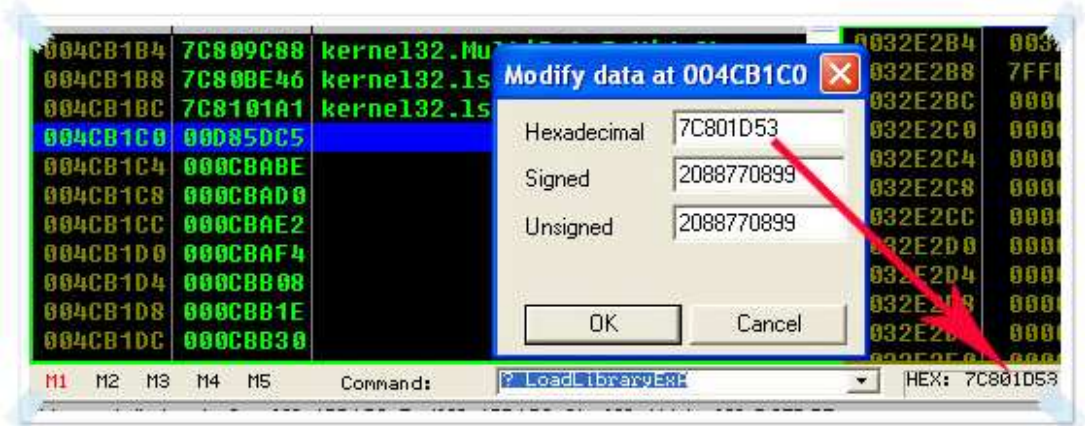

Ésta quedaría así:

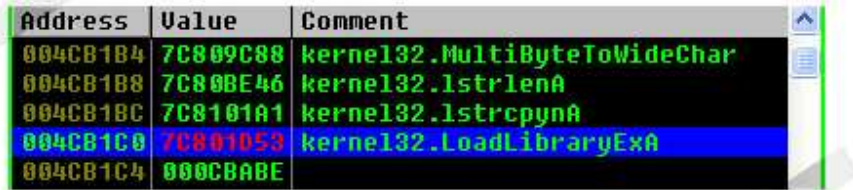

¿Interesante? Les digo que yo no soy el autor de esta técnica. La he visto en tutoriales que he leído. Solamente, me parece muy buena y ¿por qué no usarla? Siguiendo con F9 me encontré las siguientes API faltantes. No seguidas, claro. ¿Stolen API's? Suena chistoso.

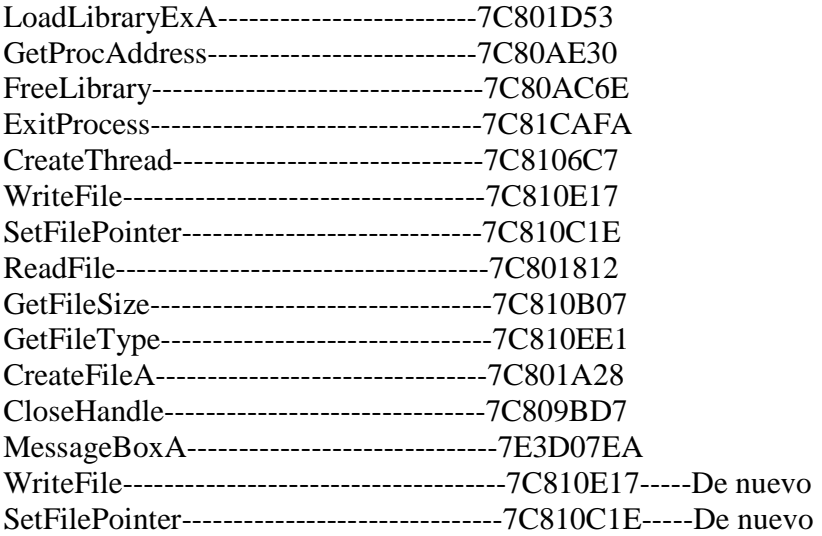

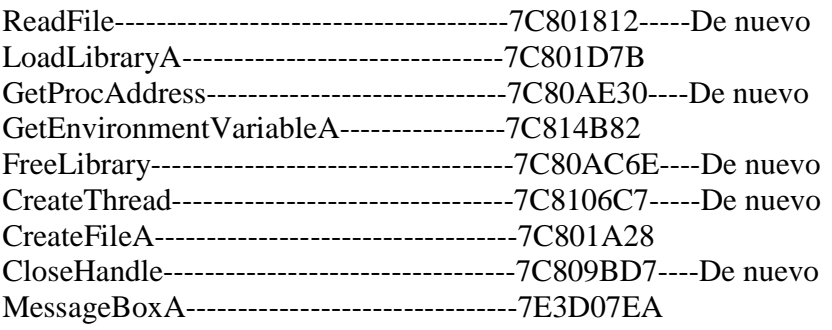

Después que escribe "MulDiv", el programa se detiene en el OEP (ya que habíamos puesto un HE al inicio del tutorial). Es aquí donde ustedes se dan cuenta que lo que quedaba después de "MulDiv" era basura.

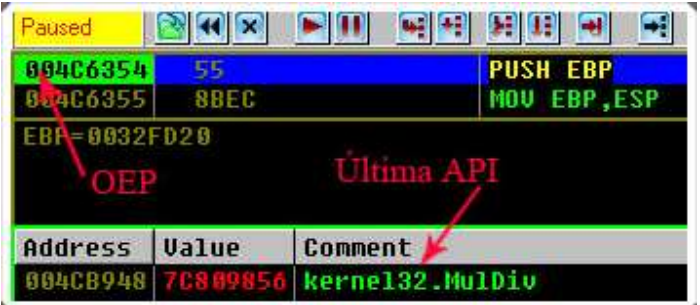

Ya con esto tenemos una IAT impecable.

## **REPARANDO EL "HEADER" (CABECERA)**

Si vamos a "M" (Memory), vemos que no está el header.

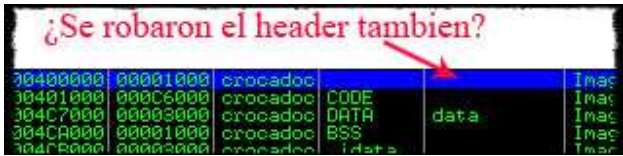

Abramos otro Olly y carguemos el programa. (El primer Olly lo dejamos quieto en el OEP). Vamos igualmente a "M" como hicimos con el primer Olly y vemos:

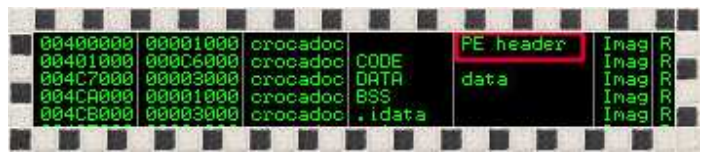

Ahí está nuestro header. Démosle doble click. En la ventana que nos sale hacemos lo siguiente:

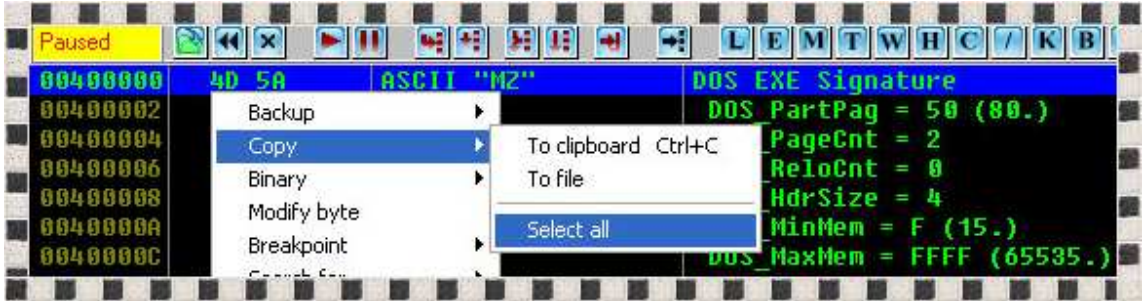

Después de haber seleccionado todo, click derecho nuevamente:

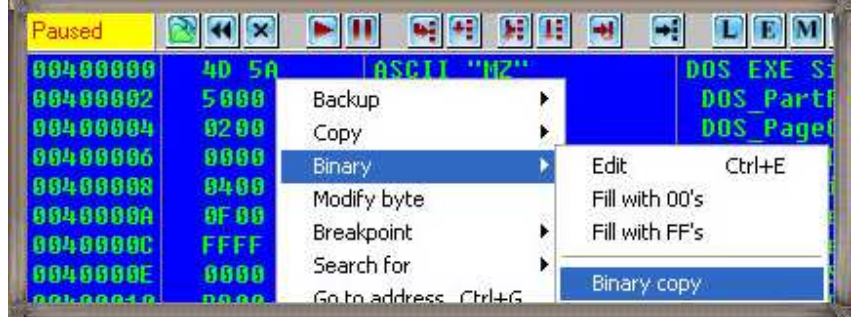

Vamos al primer Olly, en "M", doble click en donde se supone va el header (400000).

Seleccionamos todo y pegamos así:

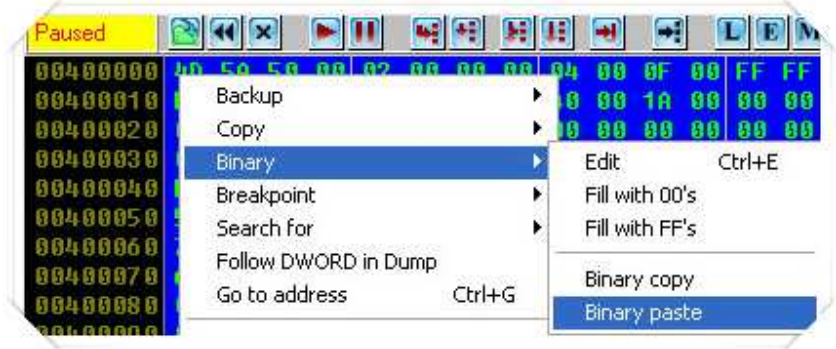

### **DUMPEANDO**

 Tenemos el primer Olly parado en el OEP y la IAT está reparada. Abramos LordPE, seleccionemos el proceso crocadoc.exe que es nuestro ejecutable y démosle a IntelliDump.

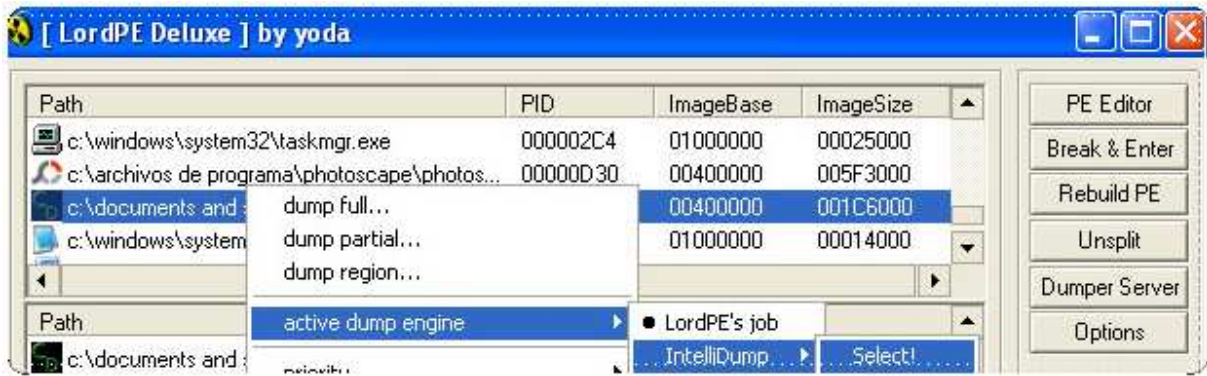

Luego, damos click derecho de nuevo y seleccionamos Dump full y guardamos.

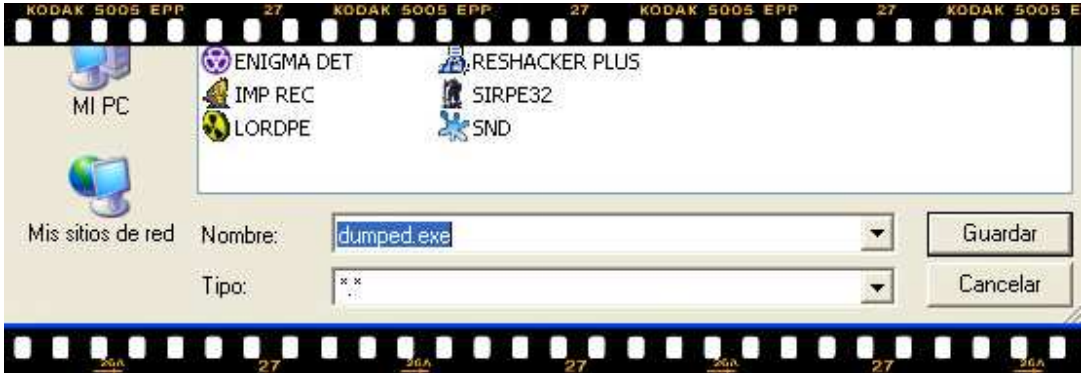

Esperamos que salga la siguiente ventana y listo.

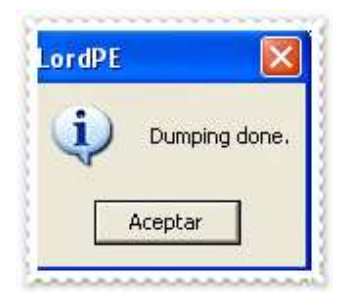

## **REPARANDO EL DUMPEADO**

Ya guardamos el Dumpeado en el escritorio con el nombre Dumped.exe. Abramos ImpRec y sigamos los pasos abajo descritos:

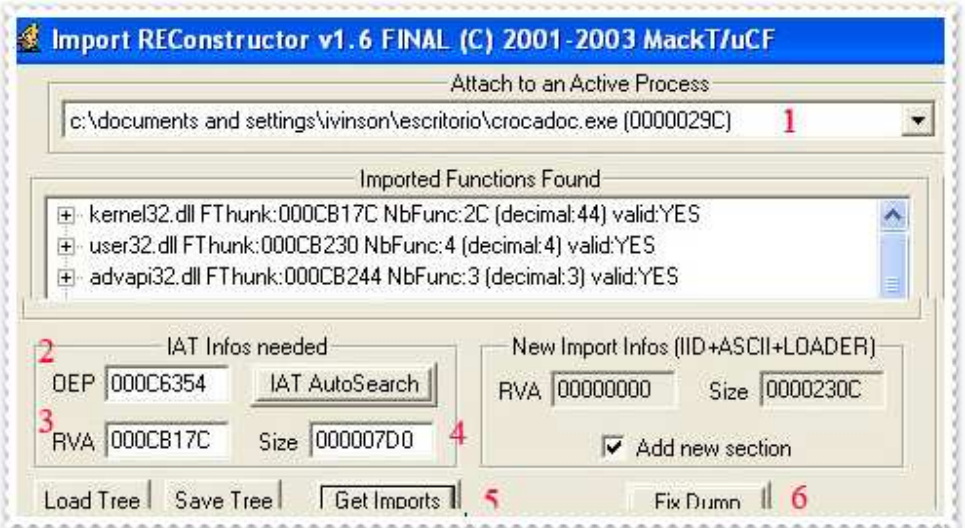

Al darle Fix Dump (6), seleccionamos el Dumped.exe del paso anterior que lo habíamos guardado en el escritorio, lo ejecutamos y vuela como bruja.

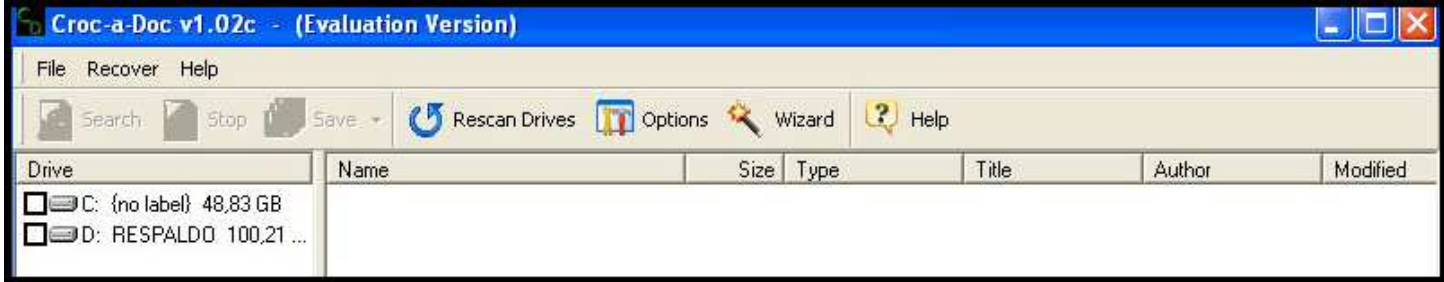

### **ANALIZANDO LA FORMA DE REGISTRO**

Si vamos a Help/About Croc-a-doc…/Register, vemos la ventana:

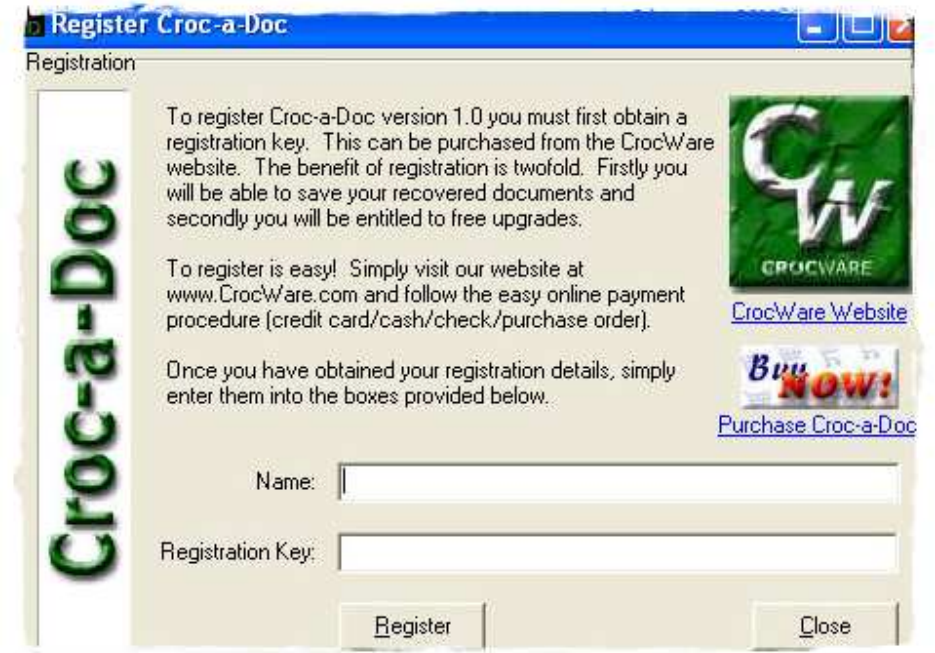

 Nos dice que si nos registramos, tendremos doble beneficio. Primero, podremos guardar los documentos recuperados, y segundo, podremos optar por actualizaciones. Aceptan tarjeta de crédito, efectivo y orden de compra. Como yo estoy desempleado no voy a comprarlo y si estuviera trabajando tampoco lo haría. Cracker que se respeta no compra programas.

Coloquemos el nombre: Ivinson y serial: 123456789.

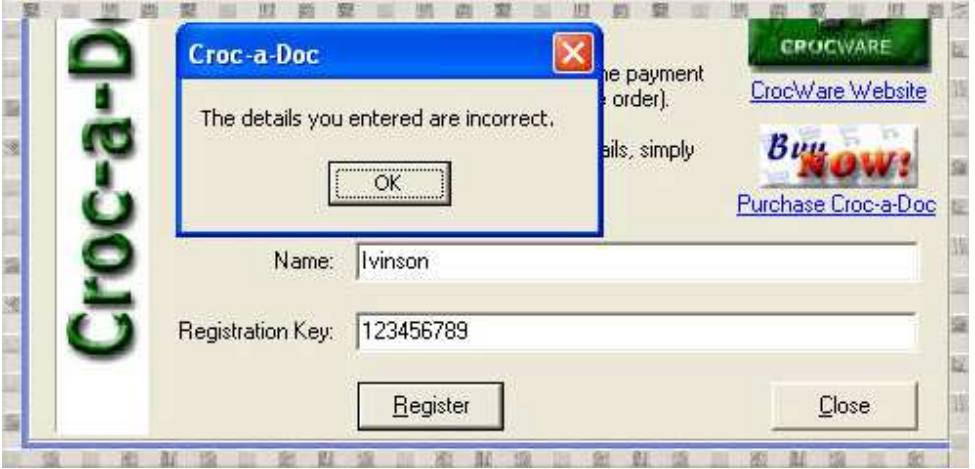

Ahí está el "chico malo" que dice "The details you entered are incorrect". Bueno, ahora carguémoslo en Olly y a gozar. Demos F9 y miremos las text strings y nada. Vayamos a "M", seleccionamos la primera línea y presionemos Ctrl+B. Nos sale la ventana de búsqueda y ponemos:

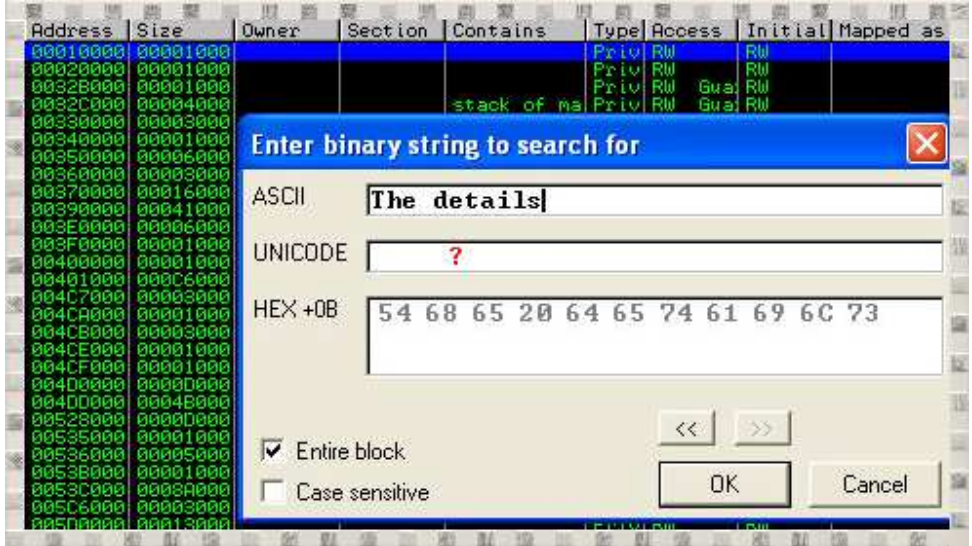

En mi máquina cayó en 4B2044.

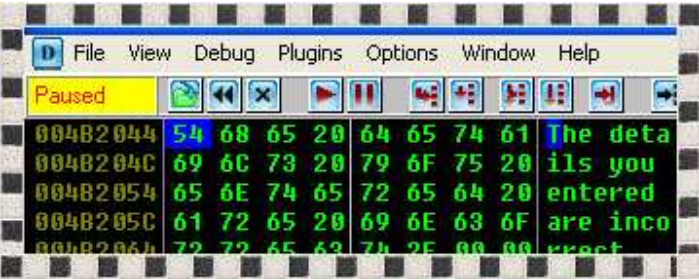

Para buscar esa dirección en el Desensamblado, lo haremos de la siguiente manera:

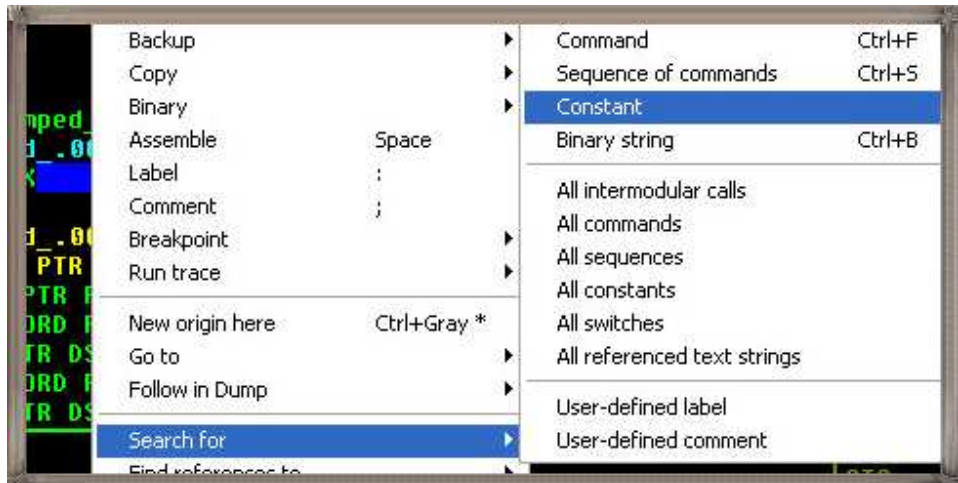

Al dar click derecho en el desensamblado, buscaremos la constante 4B2044.

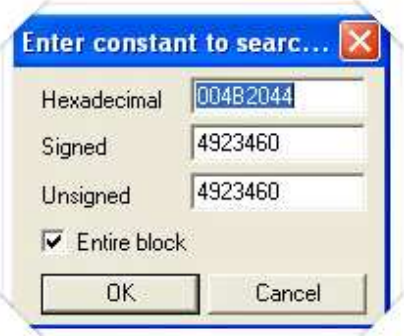

Y magia… caemos donde están todas las comprobaciones y tipos de licencia. Por ejemplo, licencia por 7 días o permanente. Las cuales podemos ver si subimos. Pueden darle al Scroll con su puntero y así suben más cómodamente porque RegPg y AvPg son muy rápidas.

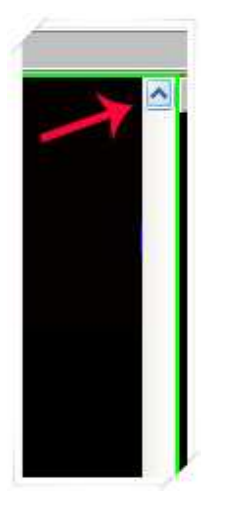

 Pero déjenme decirles que la comprobación más importante no está ahí, y fue la que me hizo perder mucho tiempo. Es irónico porque la primera vez no tardé mucho, pero luego olvidé como la había encontrado. Por ahora, concentrémonos en donde estamos.

Punto 1. Donde llegamos con la constante 4B2044.

Subamos y veamos los demás puntos calientes:

Punto 2. Salto incondicional que evita cualquier tipo de licencia.

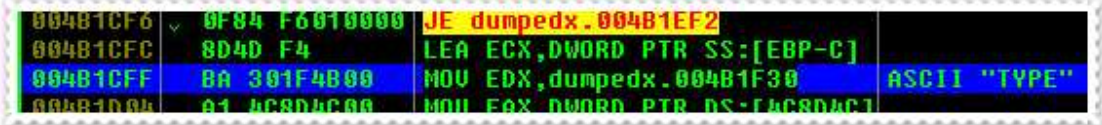

Punto 3. Chico bueno y un salto condicional.

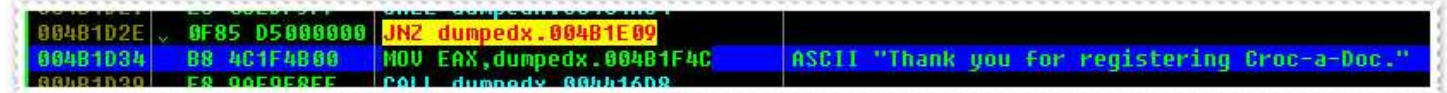

#### **PARCHANDO**

Lo primero que hice fue nopear el punto 3 para llegar directamente a Chico bueno, pero me seguía saliendo el cartel del punto 1. Entonces decidí reemplazar el punto 1 por un JMP hacia el punto 3. Obligándolo de todas formas a que me registrara. Esta idea funcionó. Después de guardar todos los cambios, ejecutaba el programa, introducía mi nombre y cualquier clave y aparecía como registrado, pero al reiniciar, el programa seguía diciendo "Evaluation Version". Lo primero que pensé fue en CRC32, pero el programa ya estaba desempacado y funcionando. Lo cargué en Olly nuevamente y comencé a buscar el punto 4. La cuarta maravilla. Usando la lógica, el ejecutable tiene que hacer una comparación al iniciar para chequear si estoy registrado o no; por lo que estando en Olly, fui a "M", seleccioné la primera línea y presioné Ctrl+B para buscar el texto "Evaluation".

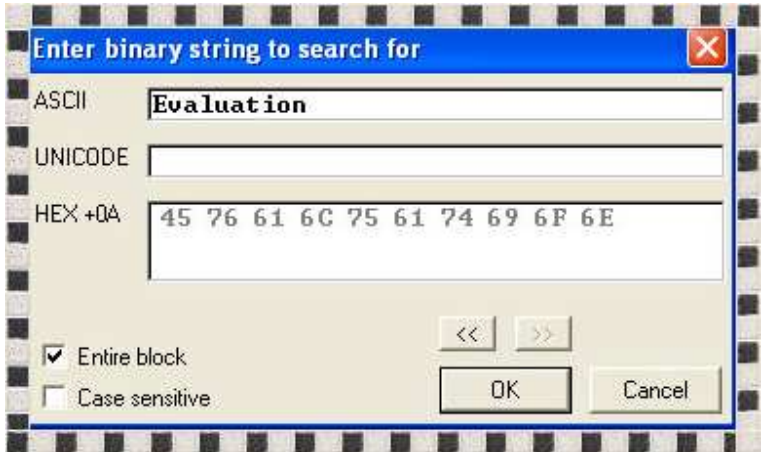

Al abrirse la ventana con el resultado, seleccionamos la palabra "Evaluation" y ponemos y Breakpoint como en la imagen.

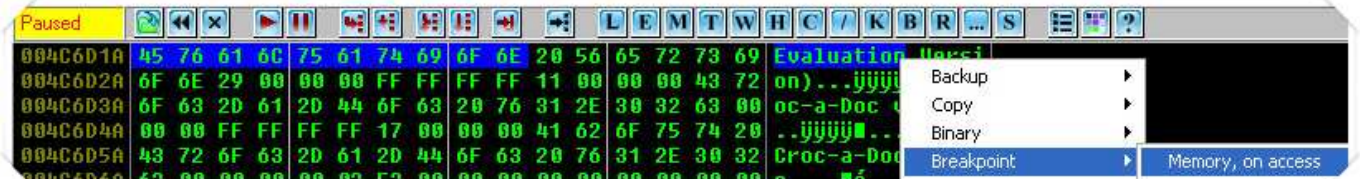

Al darle F9, para en:

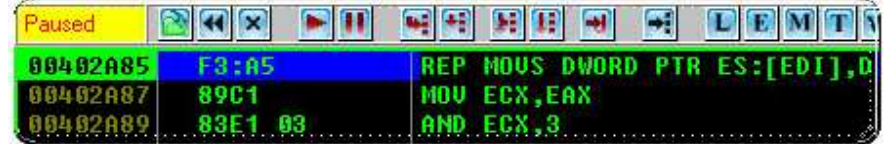

Empecemos a trazar con F8. Al darle 17 veces, caí en una zona muy buena.

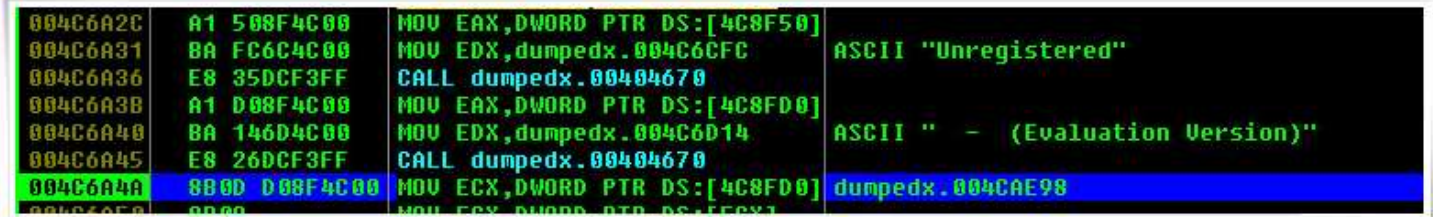

De ahí es donde coge el texto "Evaluation Version". Subamos más y veremos lo siguiente:

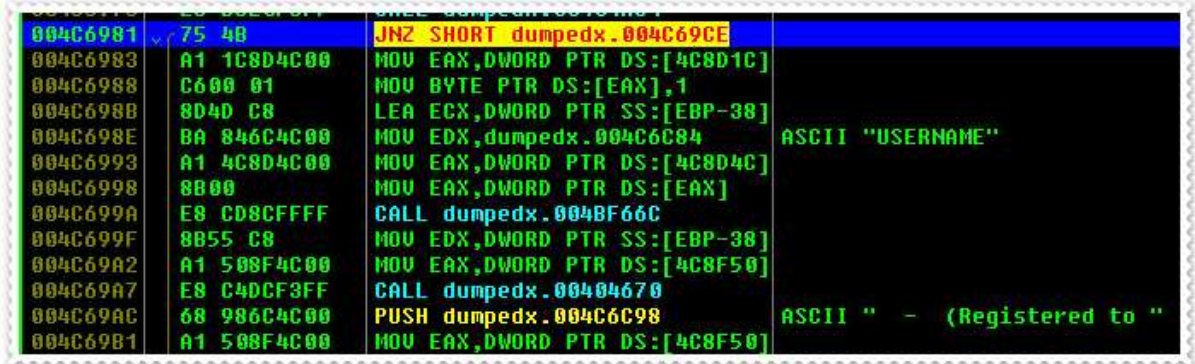

El bendito punto 4. Que en realidad es el punto 1; ya que al NOPear no hace falta hacer lo que hicimos con los puntos anteriores. Ésta es la única comprobación real.

Al NOPearlo quedaría así:

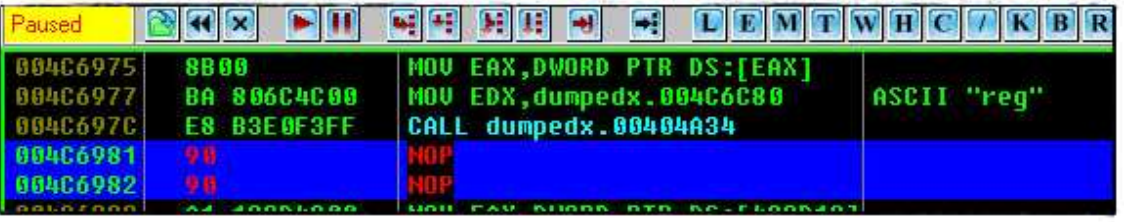

Y al guardar los cambios. Click derecho/Copy to executable /selection/click derecho/ save file, cada vez que lo ejecutemos, dirá "Registered to 'usuario' ", ya que toma nuestro nombre de usuario de Windows.

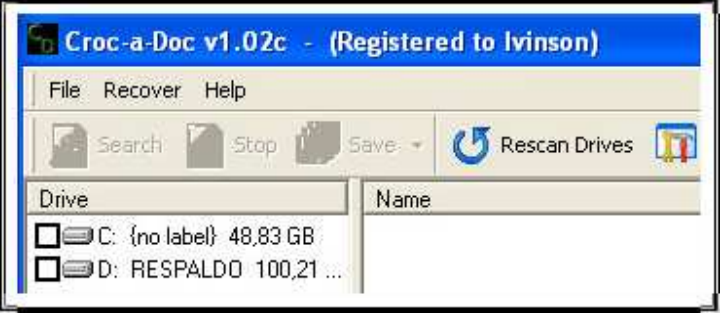

Meta alcanzada.

### **CONCLUSIÓN**

Después de haber usado casi 70 imágenes espero haberme explicado bien. Y que los que esten comenzando, como yo, vean lo interesante que puede ser el cracking no solo para tener un programa completo porque pensar así es denigrarse como persona. Lo que se busca es superar barreras, incrementar el conocimiento y ser mejor cracker cada día. Por pequeño que sea el reto, el conocimiento siempre va a ser mayor. En cuanto al algoritmo del serial, invito a Daniel La Calavera a que lo resuelva u otro listero si Daniel no quiere. Digo Daniel porque es un buen cracker que volvió después de tanto tiempo.

#### **AGRADECIMIENTOS**

A Dios principalmente, a mis abuelos, padres, a toda la familia CLS, y a todos los que han escrito tutos de Armadillos y otros, sin ellos este tuto no hubiera nacido.

#### **FRASE**

"Todo el tiempo que pasas quejándote de que no puedes lograr algo, inviértelo en buscar la solución" Ivinson.

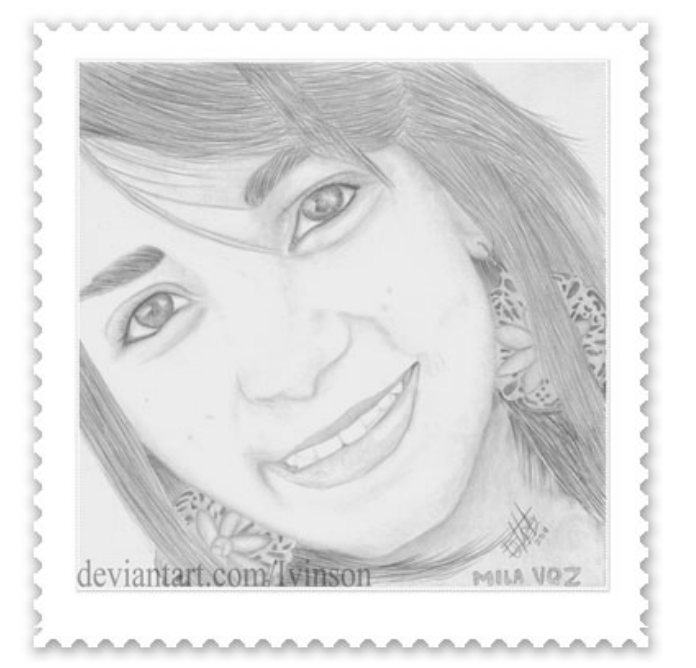

Bonus: Mi dibujo más reciente. Hasta el 4to tutorial. Dios mediante.

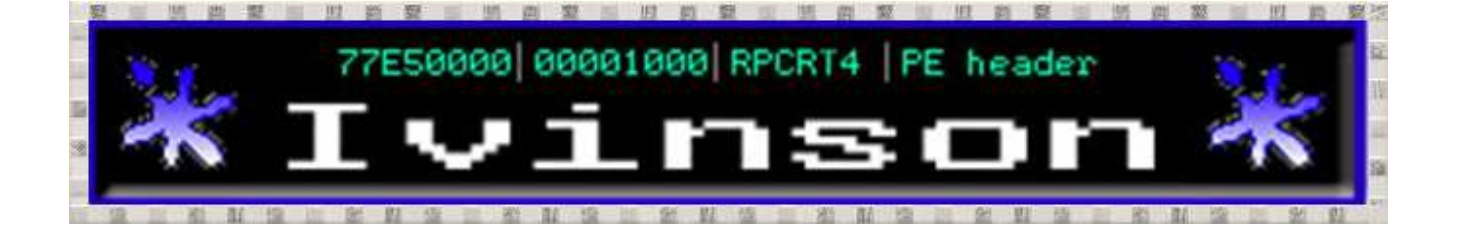